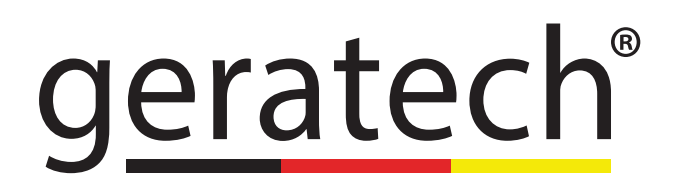

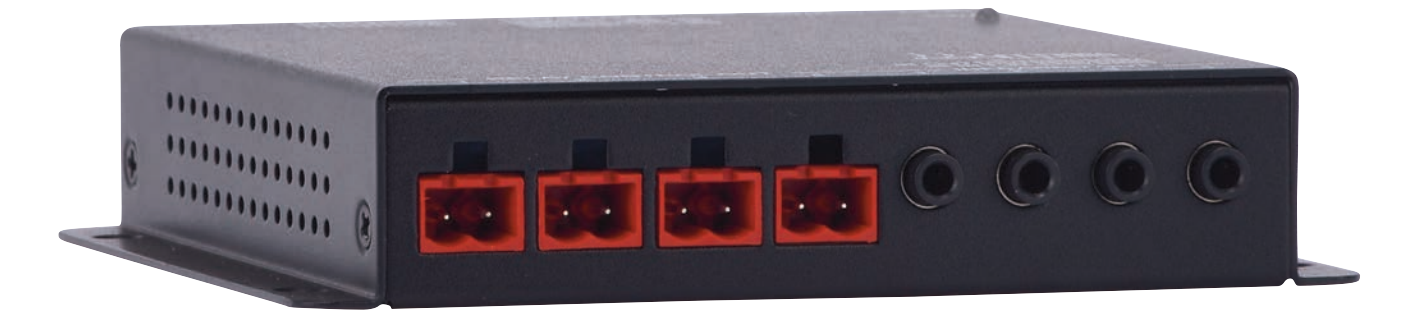

# IP to Relay Control **EGE-CS6**

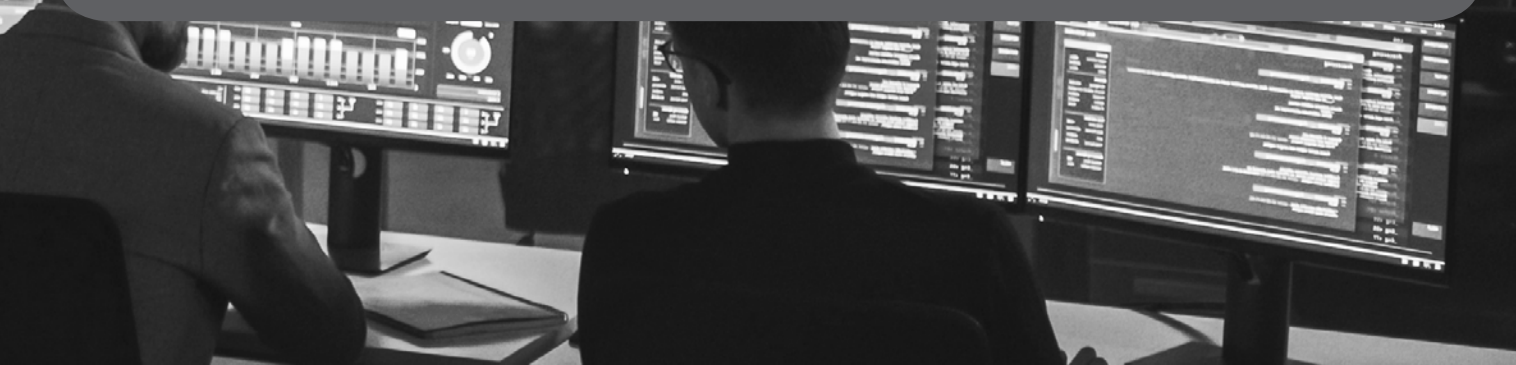

## **DISCLAIMERS**

The information in this manual has been carefully checked and is believed to be accurate. Geratech assumes no responsibility for any infringements of patents or other rights of third parties which may result from its use. Geratech assumes no responsibility for any inaccuracies that may be contained in this document. Geratech also makes no commitment to update or to keep current the information contained in this document. Geratech reserves the right to make improvements to this document and/or product at any time and without notice.

## **COPYRIGHT NOTICE**

No part of this document may be reproduced, transmitted, transcribed, stored in a retrieval system, or any of its part translated into any language or computer file, in any form or by any means—electronic, mechanical, magnetic, optical, chemical, manual, or otherwise without express written permission and consent from Geratech.

© Copyright 2017 by Geratech.

All Rights Reserved.

## **TRADEMARK ACKNOWLEDGMENTS**

All products or service names mentioned in this document may be trademarks of the companies with which they are associated.

# **SAFETY PRECAUTIONS**

Please read all instructions before attempting to unpack, install or operate this equipment and before connecting the power supply.

Please keep the following in mind as you unpack and install this equipment:

• Always follow basic safety precautions to reduce the risk of fire, electrical shock and injury to persons.

• To prevent fire or shock hazard, do not expose the unit to rain, moisture or nstall this product near water.

• Never spill liquid of any kind on or into this product.

• Never push an object of any kind into this product through any openings or empty slots in the unit, as you may damage parts inside the unit.

• Do not attach the power supply cabling to building surfaces.

• Use only the supplied power supply unit (PSU). Do not use the PSU if it is damaged.

• Do not allow anything to rest on the power cabling or allow any weight to be placed upon it or any person walk on it.

• To protect the unit from overheating, do not block any vents or openings in the unit housing that provide ventilation and allow for sufficient space for air to circulate around the unit.

# **REVISION HISTORY**

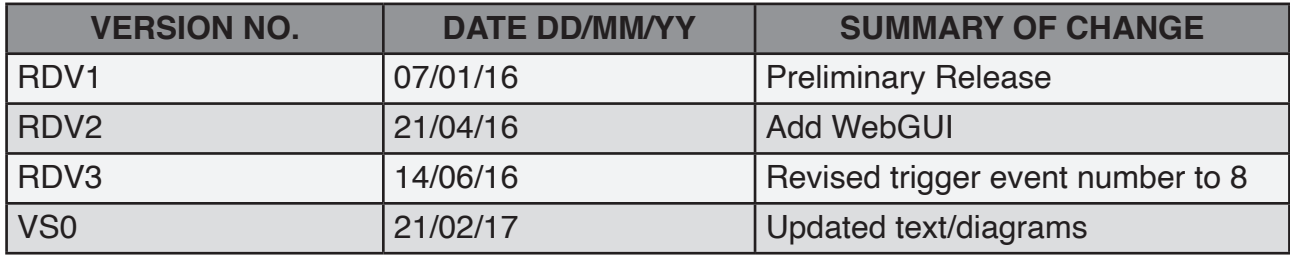

# **CONTENTS**

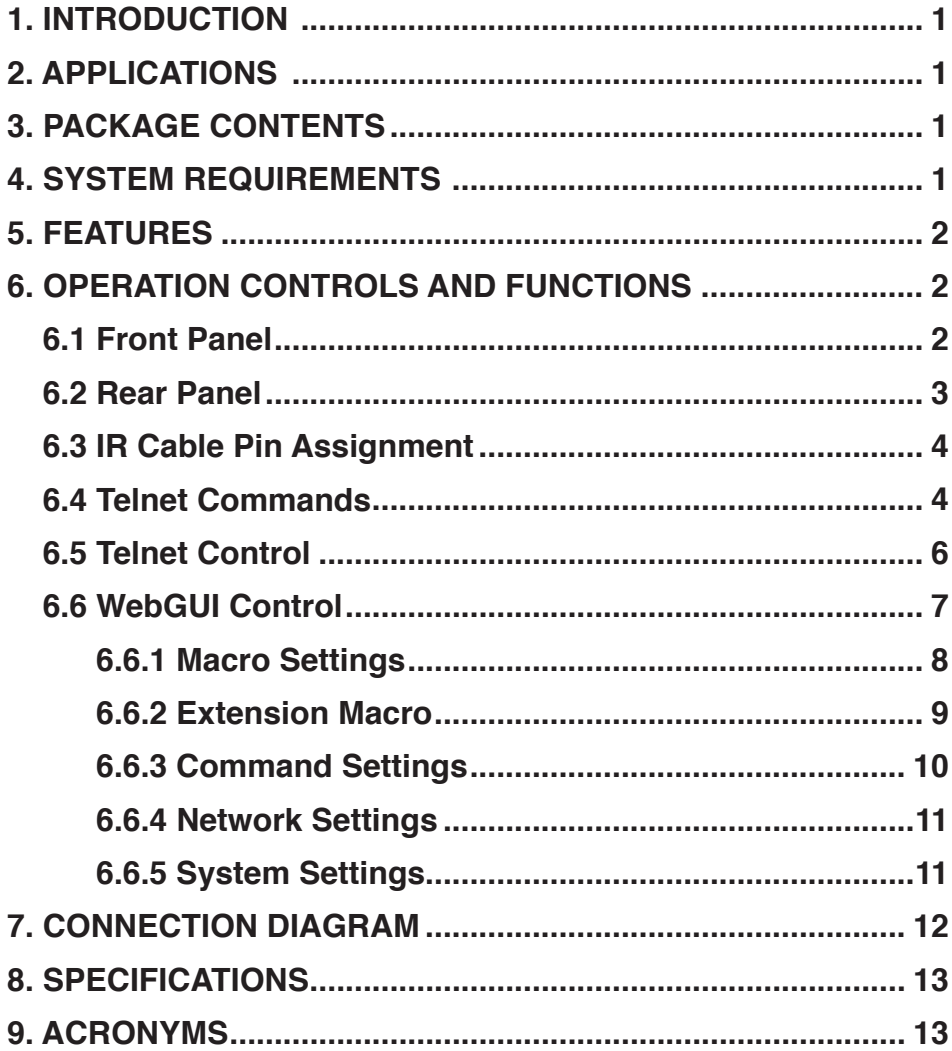

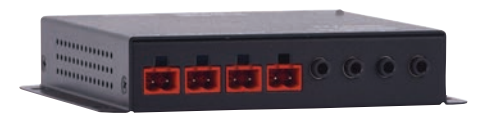

## <span id="page-5-0"></span>**1. INTRODUCTION**

This Control System Center is ideal for a user who has a wide variety of devices that need to be controlled. It comes with eight external trigger connections which directly activate 8 (of 16 total) user defined macro events stored within the unit. All 16 macros are available to be activated via the WebGUI, or by Telnet. Those user defined macros can send commands to remote devices via Ethernet, IR (×4), relay trigger (×4), or RS-232/422/485 (×1) allowing for the control of a large array of devices at the push of a button.

An integrated IR code learning function is also available, allowing the user to store and retransmit the IR codes sent by nearly any standard IR remote. Comprehensive user control interfaces are available including WebGUI, Telnet and console (RS-232 in). Last but not least, this unit supports Power over Ethernet (PoE) allowing it to be powered directly from a standard PoE network switch, without the need for an external power adapter, allowing for incredible installation flexibility.

## **2. APPLICATIONS**

- Smart Home Control
- Control Center
- Function Room
- Product Showroom
- Ballroom

## **3. PACKAGE CONTENTS**

- 1×Control System Center
- 1×IR Learner/Extender Cable
- 4×IR Blaster Cable
- 7×Terminal Block Connectors
- 1×5V/2.6A Power Adaptor
- 1×Operation Manual

## **4. SYSTEM REQUIREMENTS**

• Relay trigger controllable equipment such as projection screens, blinds, power switches, etc. or equipment which can be controlled by IR remote.

• An active internet connection from a switch or router for control of Ethernet devices.

gerate

## <span id="page-6-0"></span>**5. FEATURES**

- 8 trigger inputs linked directly to 8 user macros allowing for instant control activation
- 4 relay trigger outputs to control devices such as projector screens, lighting, etc.
- 4 IR outputs to control devices such as TVs, media players, etc.
- Integrated IR code learning functionality
- Multiple user control interfaces including WebGUI, Telnet and RS-232
- Simple configuration of macros, triggers and relay settings via the WebGUI
- PoE (Power over Ethernet) support
- Firmware can easily be updated in the field via USB

## **6. OPERATION CONTROLS AND FUNCTIONS**

#### **6.1 Front Panel**

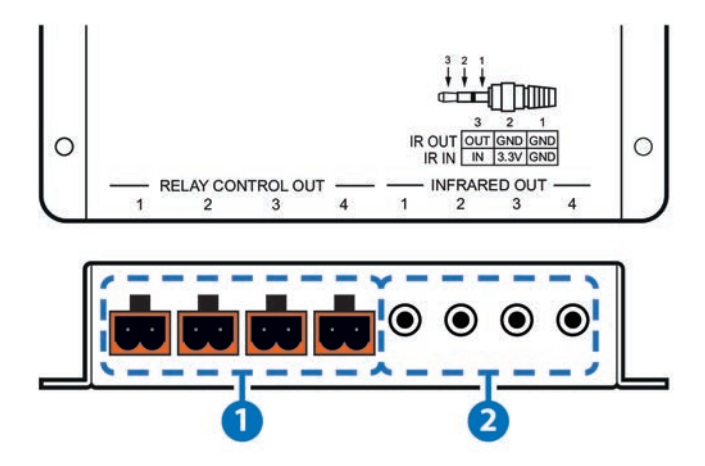

**PRELAY CONTROL OUT 1~4:** Connect to devices that support relay triggered power (0~30VDC/10A or 0~250VAC/10A) activation to control them via macro commands. **INFRARED OUT 1~4:** Connect to the provided IR Blaster to transmit IR signals to **2** devices within direct line-of-sight of the IR Blaster.

# <span id="page-7-0"></span>**EGE-CS6** IP to Relay Control

#### **6.2 Rear Panel**

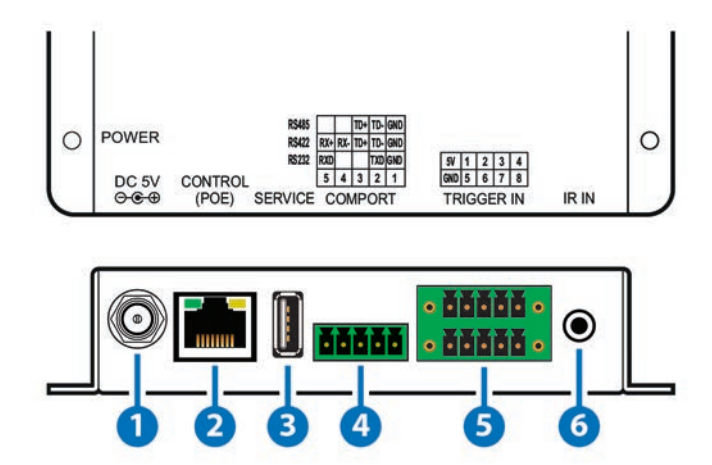

**DC 5V:** Plug the 5V DC power adapter into the unit and connect it to an AC wall outlet for power.

*Note: If the unit is being powered by PoE then this connection is optional.*

**CONTROL (PoE):** Connect directly, or through a network switch, to your PC/laptop **2** to control the unit via Telnet/WebGUI*.*

*Note: If the unit is connected to a network switch that provides PoE then no power adapter is required to power the unit.*

- **SERVICE:** This slot is reserved for firmware update use only. **3**
- **COM PORT:** Connect to the device you wish to control via a 3(or 5)-pin adapter **4** cable to send RS-232/422/485 commands from the unit. Baud rates up to 115200 are supported. For pin connection details please refer to the graphic above.
- **5** TRIGGER IN: Connect to any device with trigger or switch functionality such as window security alarms, motion detectors, door switches, etc. Each of the 8 trigger inputs will activate the associated macro when triggered. A minimum of 5V DC is required toactivate the trigger. For pin connection details please refer to the graphic above.
- **IR IN:** Connect to the provided IR Extender to allow IR control of the unit or for **6**learning IR commands. Ensure that the remote being used is within direct line-ofsight of the IR Extender. For additional IR learning details please refer to section 6.6.3.

# **6.3 IR Cable Pin Assignment**

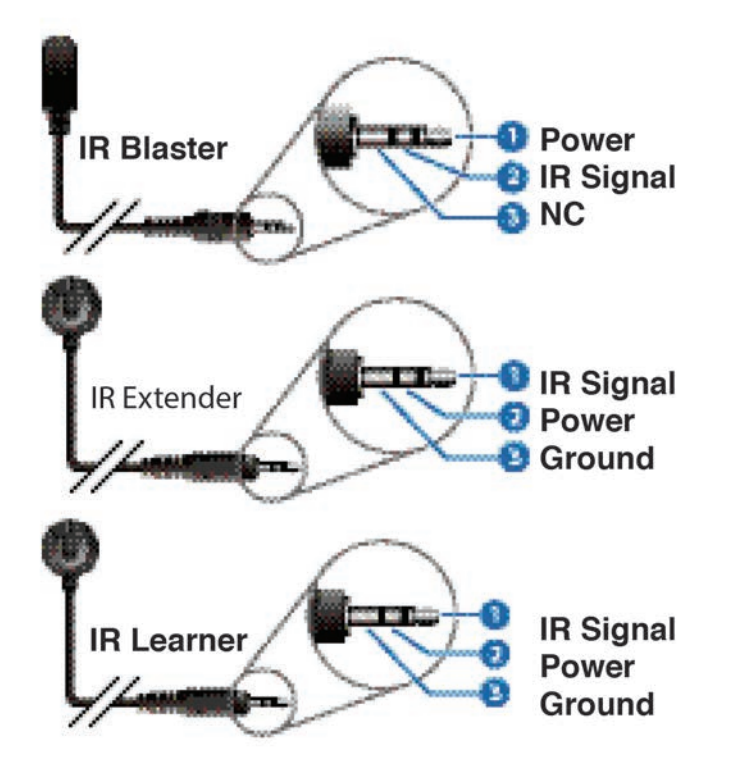

## **6.4 Telnet Commands**

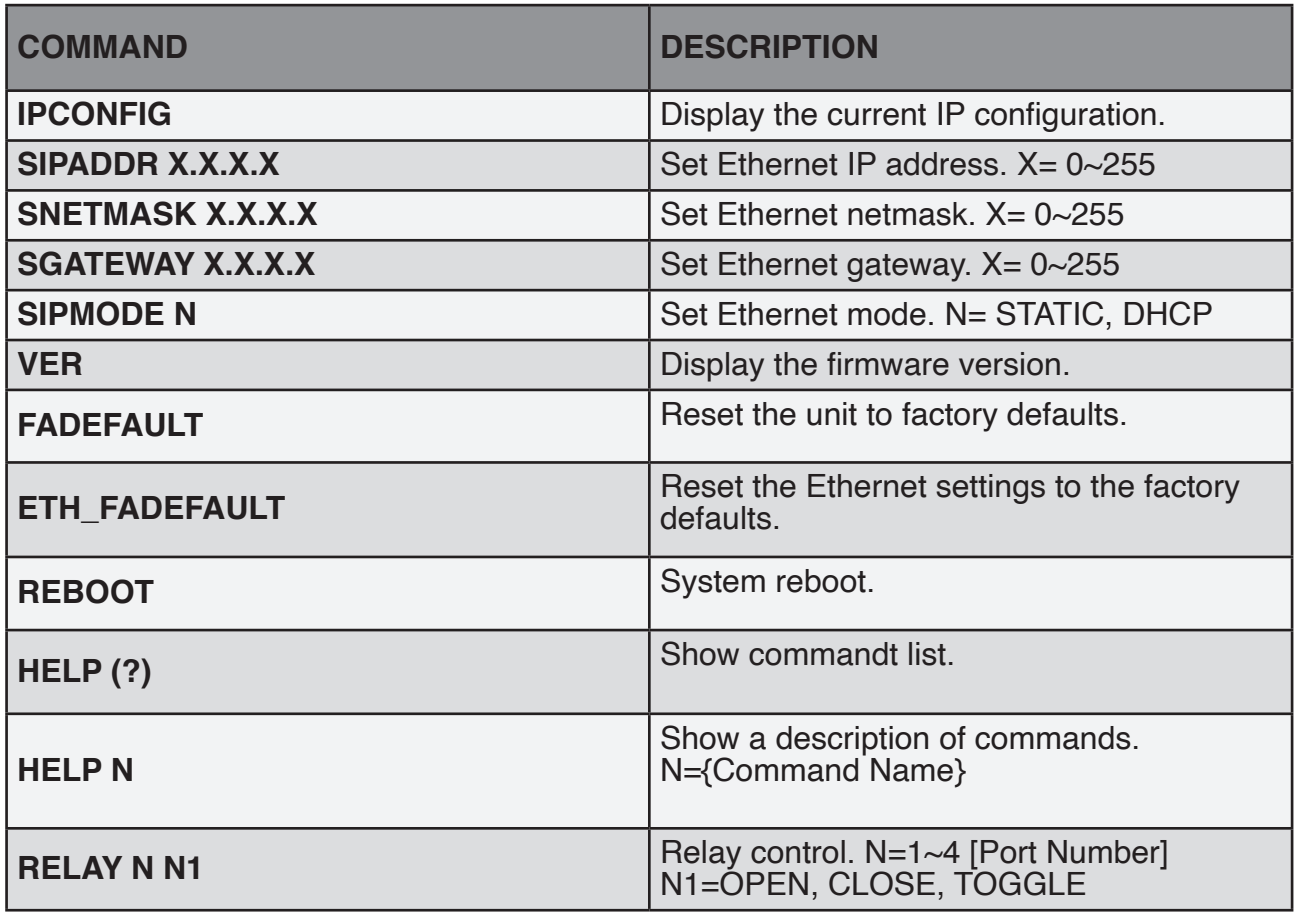

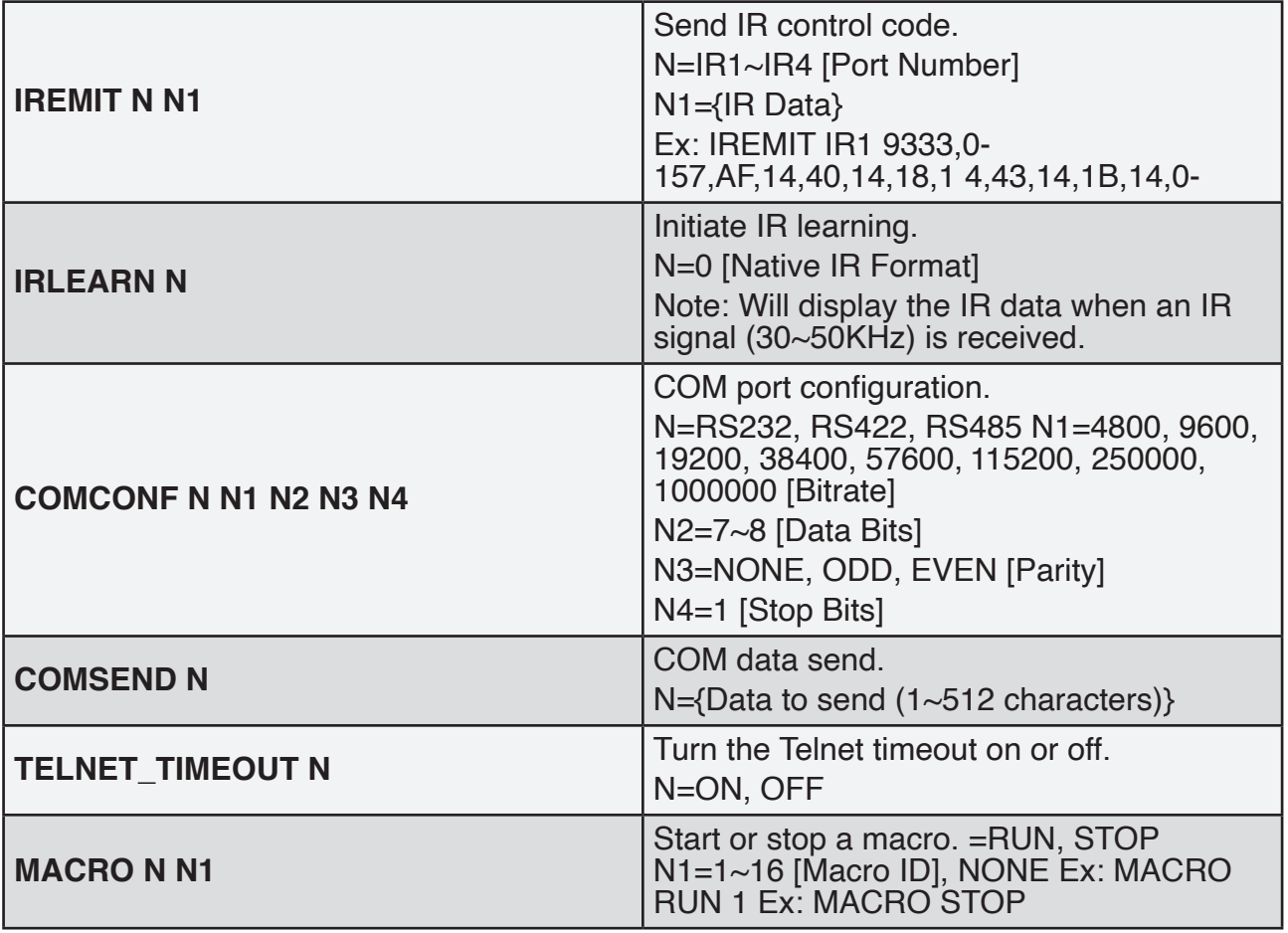

*Note: Commands will not be executed unless followed by a carriage return. Commands are not case-sensitive.*

gerated

## **6.5 Telnet Control**

Before attempting to use Telnet control, please ensure that both the unit and the PC/Laptop are connected to the same active networks.

To access Telnet in Windows 7, click on the "Start" menu and type "cmd" in the search field, then press "Enter". Under Windows XP go to the "Start" menu, click on "Run", type "cmd" then press "Enter". Under Mac OS X, go to "Go→Applications→Utilities→Terminal". See below for reference.

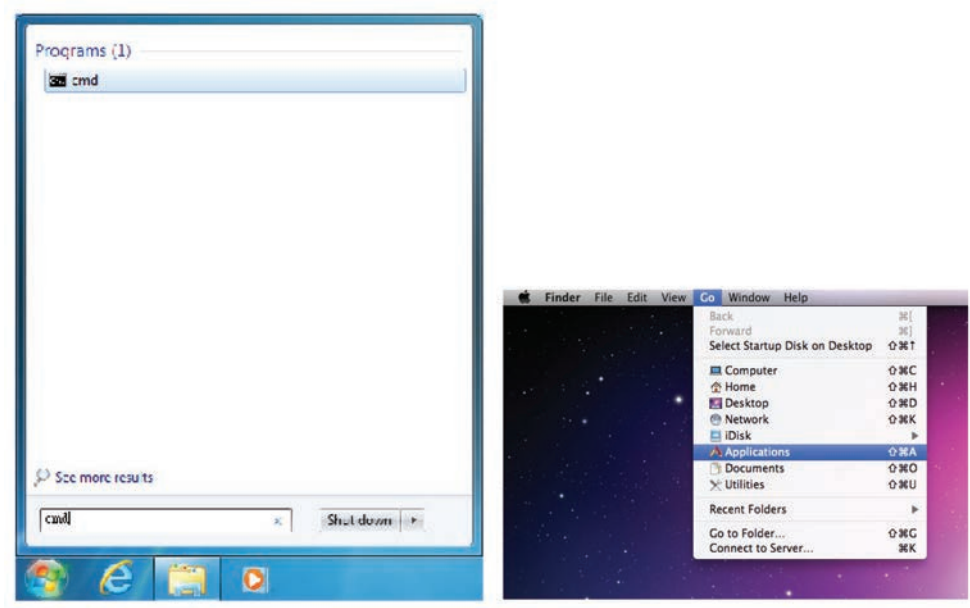

Once in the CLI (Command Line Interface) type "Telnet" followed by the IP address of the unit and "23", then hit "Enter".

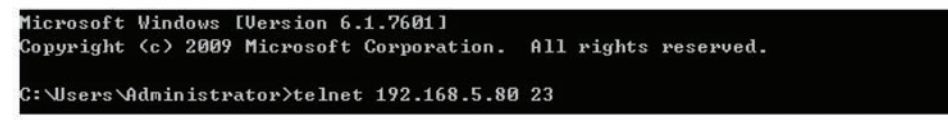

This will connect us to the unit we wish to control. Type "help" to list the available commands.

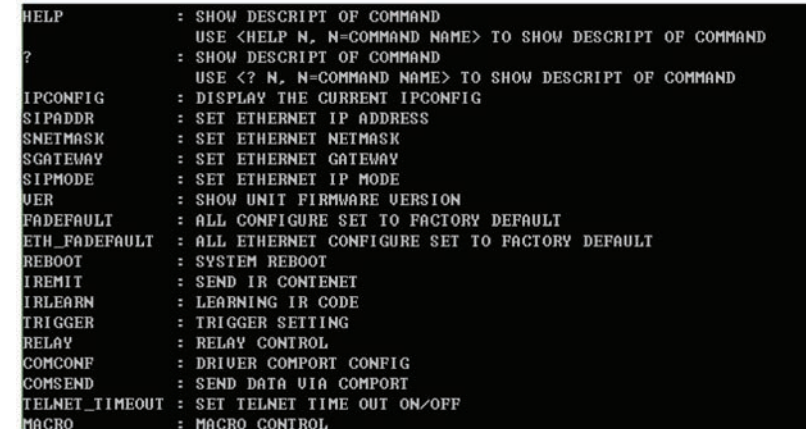

*Note:*

*• Commands will not be executed unless followed by a carriage return. Commands are not case-sensitive.*

*• If the IP address is changed then the IP address required for Telnet access will also change accordingly.*

## **6.6 WebGUI Control**

#### **• Install the Device Discovery Tool**

Please obtain the Device Discovery software from your authorized dealer and save it in a directory where you can easily find it. Connect the unit and your PC/Laptop to the same active network and execute the Device Discovery software. Click on "Find Devices on Network" and a list of devices connected to the local network will show up indicating their current IP address.

*Note: The unit's default IP address is 192.168.1.50*

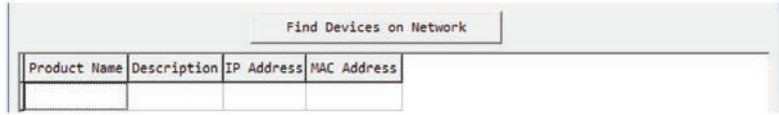

By clicking on one of the listed devices you will be presented with the network details of that particular device. If you choose, you can alter the static IP network settings for the device, or switch the unit into DHCP mode to automatically obtain proper network settings from a local DHCP server. To switch to DHCP mode, please select DHCP from the IP mode drop-down, then click "Save" followed by "Reboot".

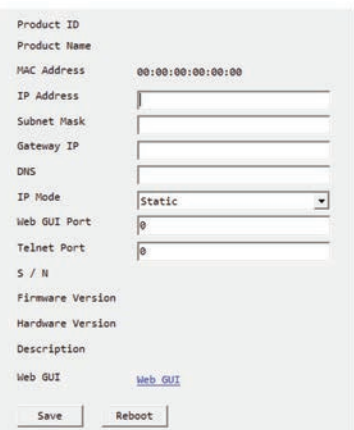

Once you are satisfied with the network settings, you may use them to connect via Telnet or WebGUI. The network information window provides a convenient link to launch the WebGUI directly.

#### **• Login to the WebGUI**

Open a web browser on a PC/Laptop that is connected to an active network and type the unit's IP address into the web address entry bar. The login screen will appear and ask for a Username and Password. The default username and password is "admin". Please enter the information and then click "Submit" to log in.

*Note: The unit's default IP address is 192.168.1.50*

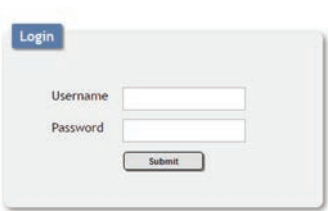

On the left side of the browser you will see the following menu tabs: Macro Settings, Extension Macro, Command Settings, Network Settings, and System Settings to allow for user configuration of the unit.

## **6.6.1 Macro Settings**

Click on the "Macro Settings" tab to execute/edit the settings for the primary macro buttons. These macros can be executed by activating the 8 input triggers on the unit as well as via the WebGUI or Telnet.

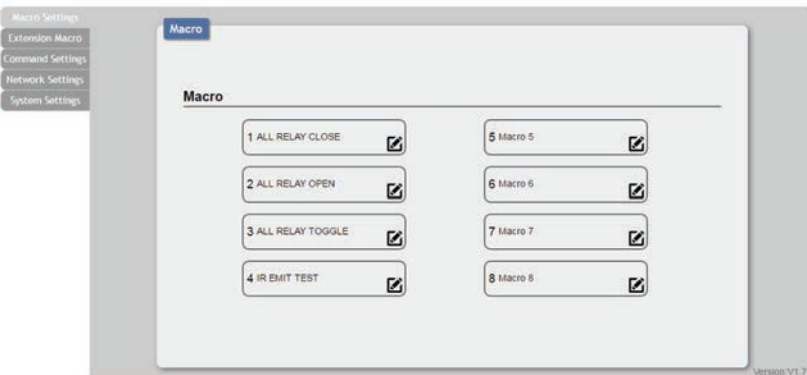

Macros 1~8 align with Trigger In 1~8. When a trigger is activated the unit will execute the associated macro command.

There are multiple macros defined by default for testing the unit's functionality. Click on these macros to demonstrate and test various functions:

**(1) Macro 1:** Sequentially close Relays 1 through 4 with a 100ms delay

**(2) Macro 2:** Sequentially open Relays 1 through 4 with a 100ms delay

**(3) Macro 3:** Sequentially toggle the state of Relays 1 through 4 with a 100ms delay

**(4) Macro 4:** Sequentially send IR signals from emitters 1 through 4 with a 100ms delay.

**(5) Macro 5+:** Send a sample text string over the COM port with a 100ms delay afterwards.

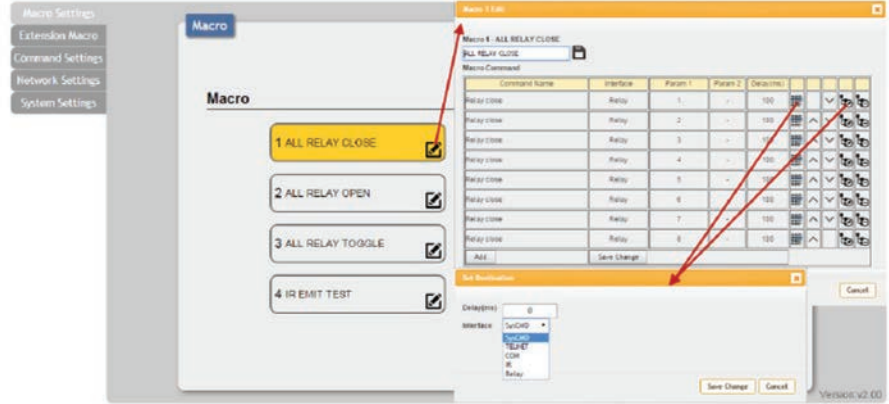

Click on the zicon to edit each button's macro. At the top of the Macro Edit window is a text field where you can edit the name of the macro. Type your new macro name into the box and then click the icon  $\mathbf{B}$  to save it. Within the Macro Edit window the up/down arrows will change the command execution order. The icon  $\mathbf{t}_0$  allows you to edit the delay and interface for the command. The icon  $\mathbf{t}_0$  will delete the command. Click on the  $\mathbf{t}_0$  icon to insert a new command before the current one. Select one of the predefined commands from the list. (Details on how to create these pre-defined commands are later in this section.) After selecting a command, you will need to choose the delay and interface for the command.

**(1) Delay(ms):** This setting is the length of time to wait before sending the next command and is set in milliseconds.

**(2) Interface:** The interface for sending commands can be set to the unit itself (SysCMD), to a specified IP address (TELNET), to a specified RS-232 port (COM), to a specified IR port (IR) or to trigger a relay port (Relay).

Sending commands to devices on the local network, or across the internet requires the IP address and network port number of the destination device.

Once the destination information is complete please click on the "Save Change" button. *Note: It is strongly suggested to not set a delay time less than 100ms for system, RS-232, IR, and relay commands or less than 500ms for Telnet commands to ensure that the command is properly received and executed before the next command is sent.* When you have finished editing the macro click on "Save Change".

## **6.6.2 Extension Macro**

Click on the "Extension Macro" tab to execute/edit the additional software-only macro buttons. These macros can only be executed via the WebGUI or Telnet. Macro editing in this tab is identical to editing the prior tab's macros.

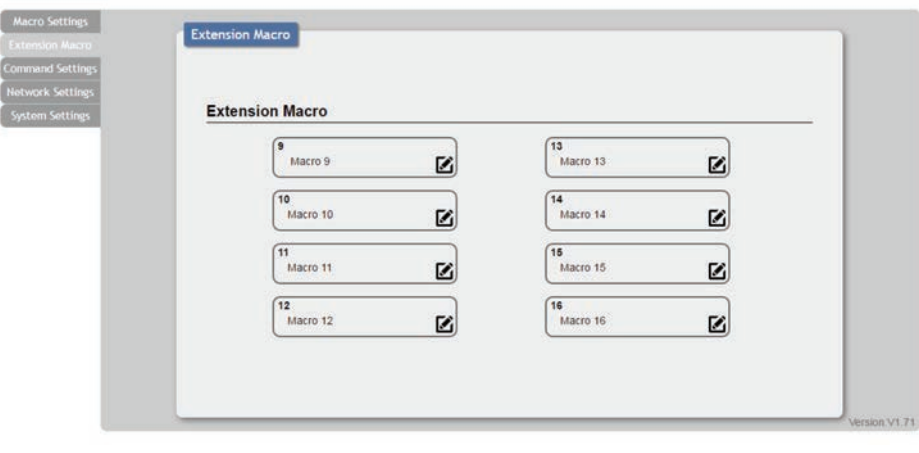

## **6.6.3 Command Settings**

Click on the "Command Settings" tab to create, edit or delete commands. The number of commands that can be stored in the unit is limited by memory. It is generally recommended that commands be under 128 characters long (including spaces). However, if longer commands are needed there is limited support for commands up to 512 characters long. In this case the number of (up to) 512 character commands is limited to 32 and the remaining 96 commands must be under 128 characters. Click on "Save Change" to save the command.

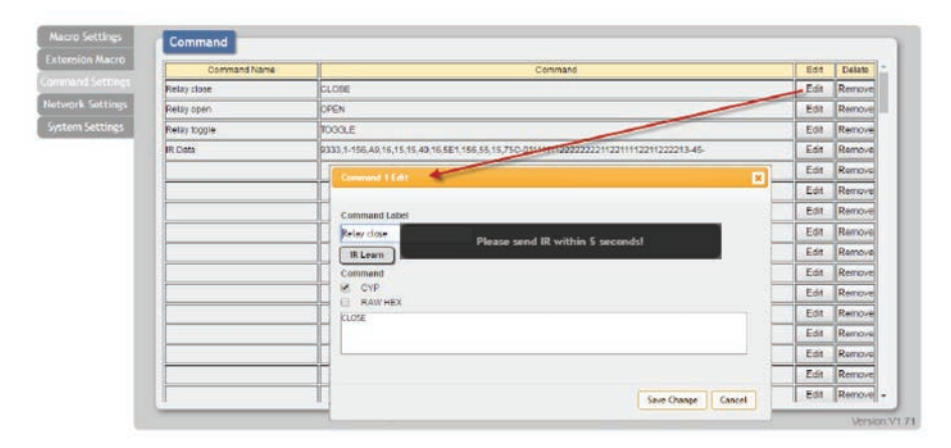

**(1) Renaming Command:** You may rename the command, if you wish, by changing the text in the "Command Label" field.

**(2) Learning IR Command:** To learn an IR command, first make sure the included IR Receiver is connected to the unit's IR IN port, then press "IR Learn" within the command edit window. After doing this a notice will appear in the WebGUI to send the IR signal within 5 seconds. When you see this, point your remote control at the IR receiver and press the button that contains the command you wish to learn. A command string will then appear in the text entry window containing the information captured from the IR remote. Click on "Save Change" to save the command.

**(3) Entering Text Command:** For plain text commands, simply enter the text command into the entry window. Click on "Save Change" to save the command.

Note: Some commands may require a carriage return (e.g. \r or \x0D) at the end to be accepted by the destination device.

#### <span id="page-15-0"></span>**6.6.4 Network Settings**

Click on the "Network Settings" ab to change the network settings for the unit. You can manually set the IP address, netmask and gateway address in "Static IP" mode, or you can obtain an IP address automatically by enabling DHCP.

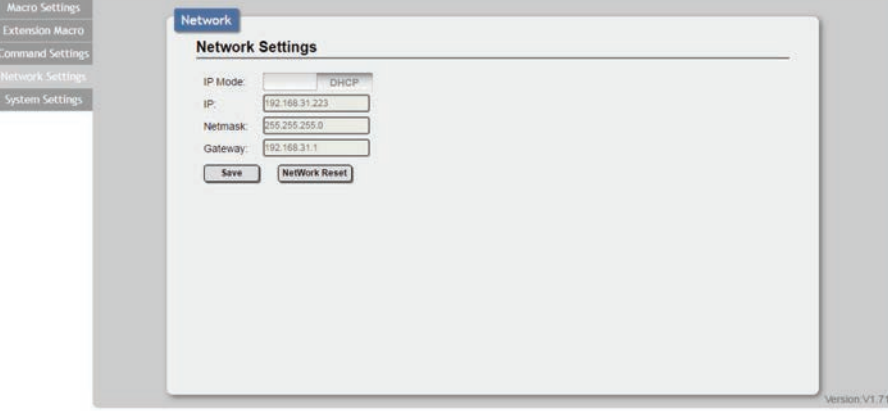

#### **6.6.5 System Settings**

Click on the "System Settings" tab to make changes to various system settings. From this tab you can change the WebGUI login password and login timeout settings. You may also save the full system configuration, including all macros, to your connected PC/Laptop or restore them from a previously saved configuration. Finally, this tab provides buttons to reset the unit to factory defaults and to reboot the unit.

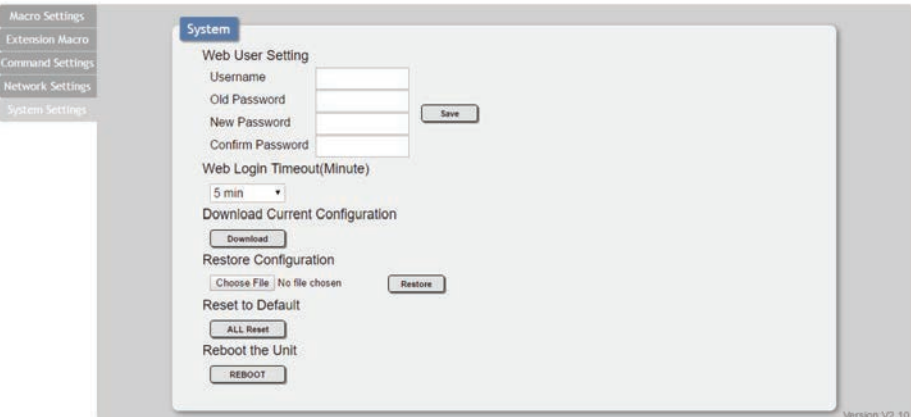

*Note: Please ensure that all commands and settings have been backed up before* performing an "All Reset" as the procedure will return all settings back to the factory *default.*

## <span id="page-16-0"></span>**7. CONNECTION DIAGRAM**

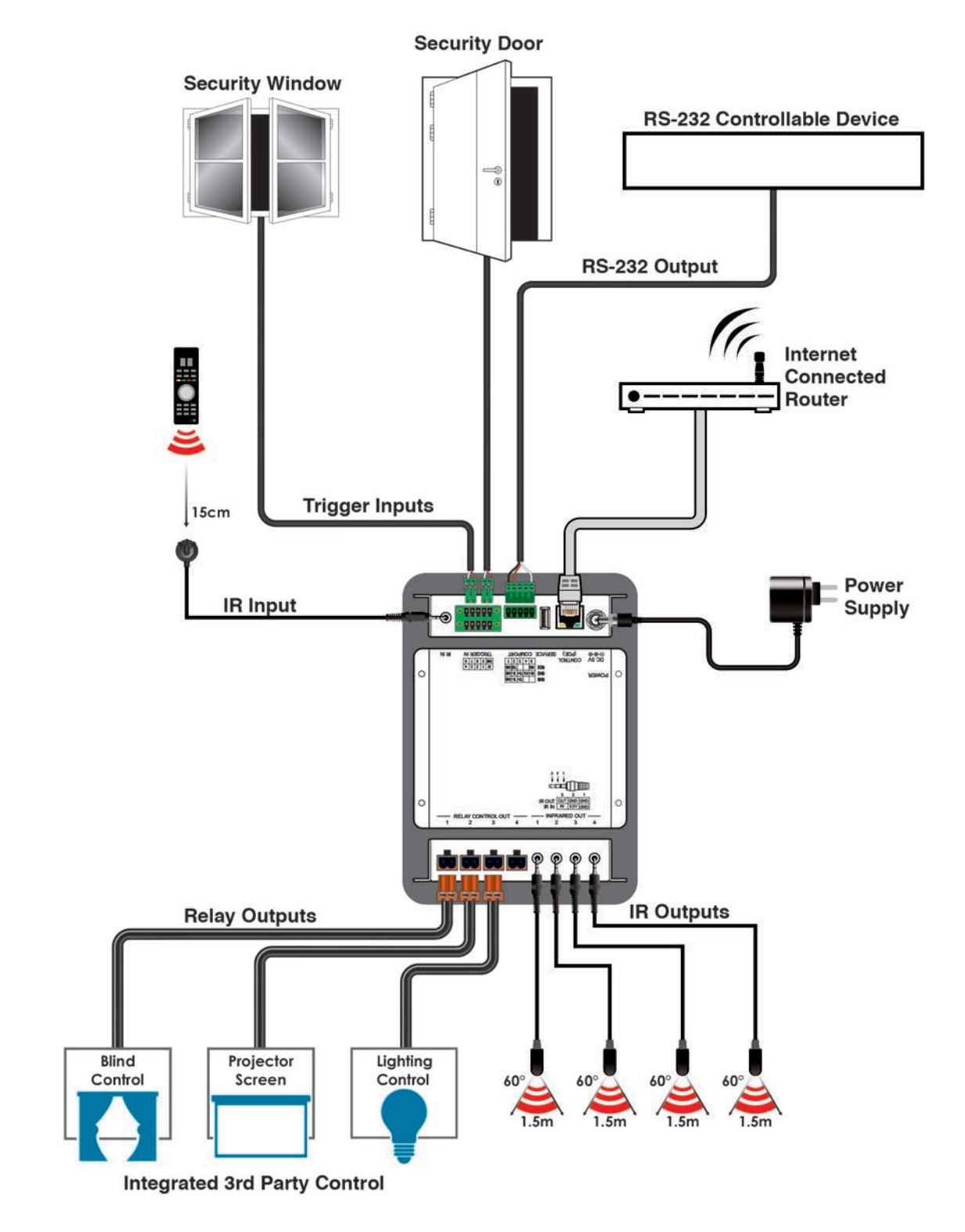

# <span id="page-17-0"></span>**8. SPECIFICATIONS**

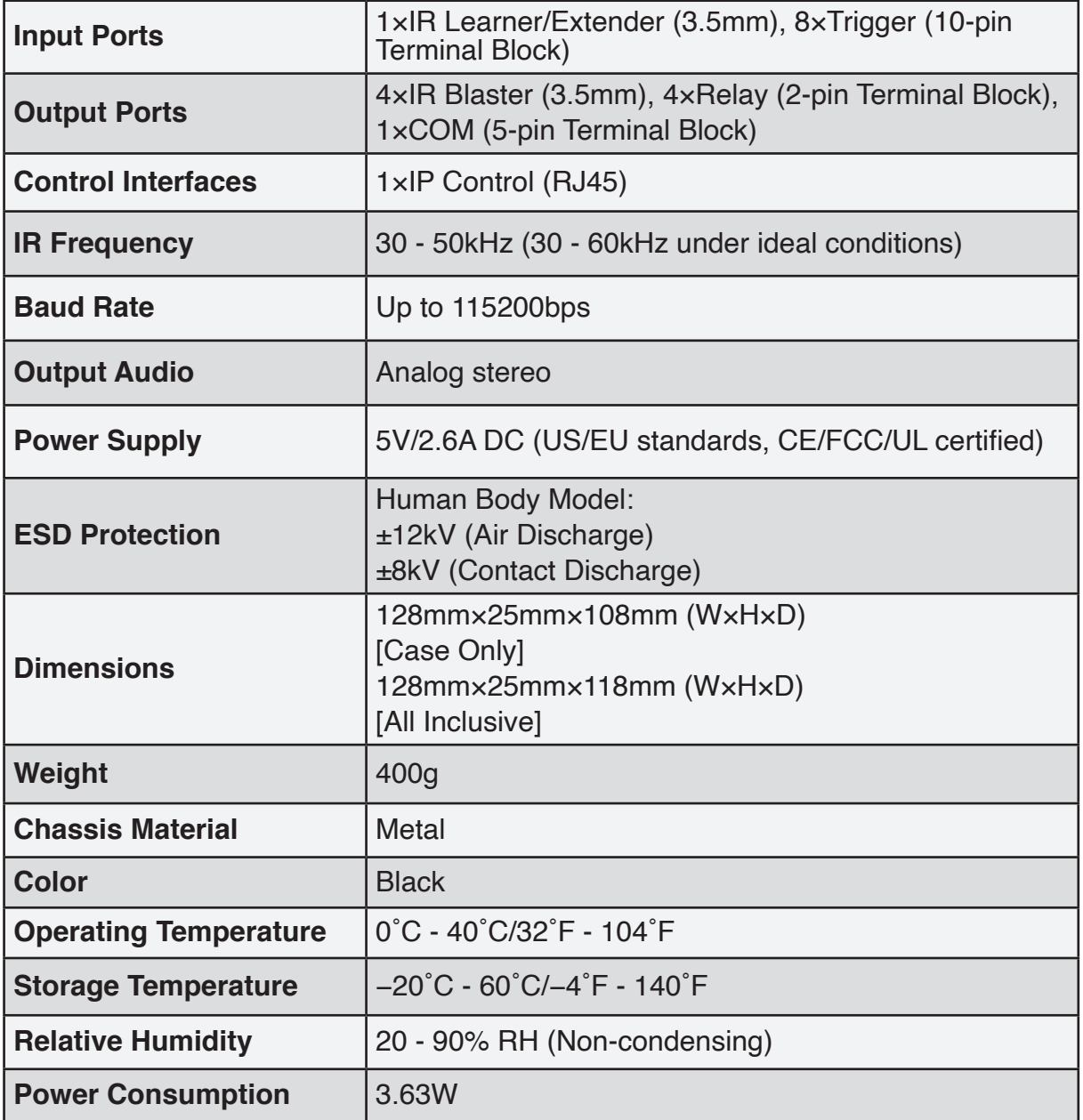

# **9. ACRONYMS**

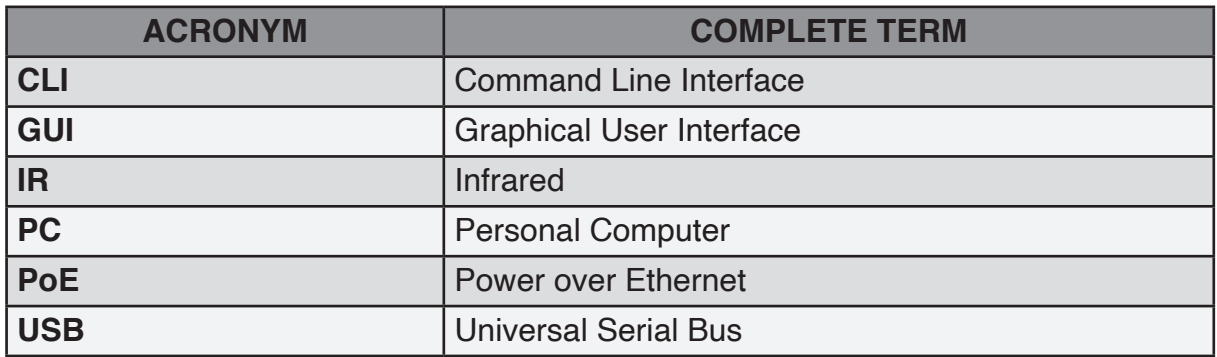

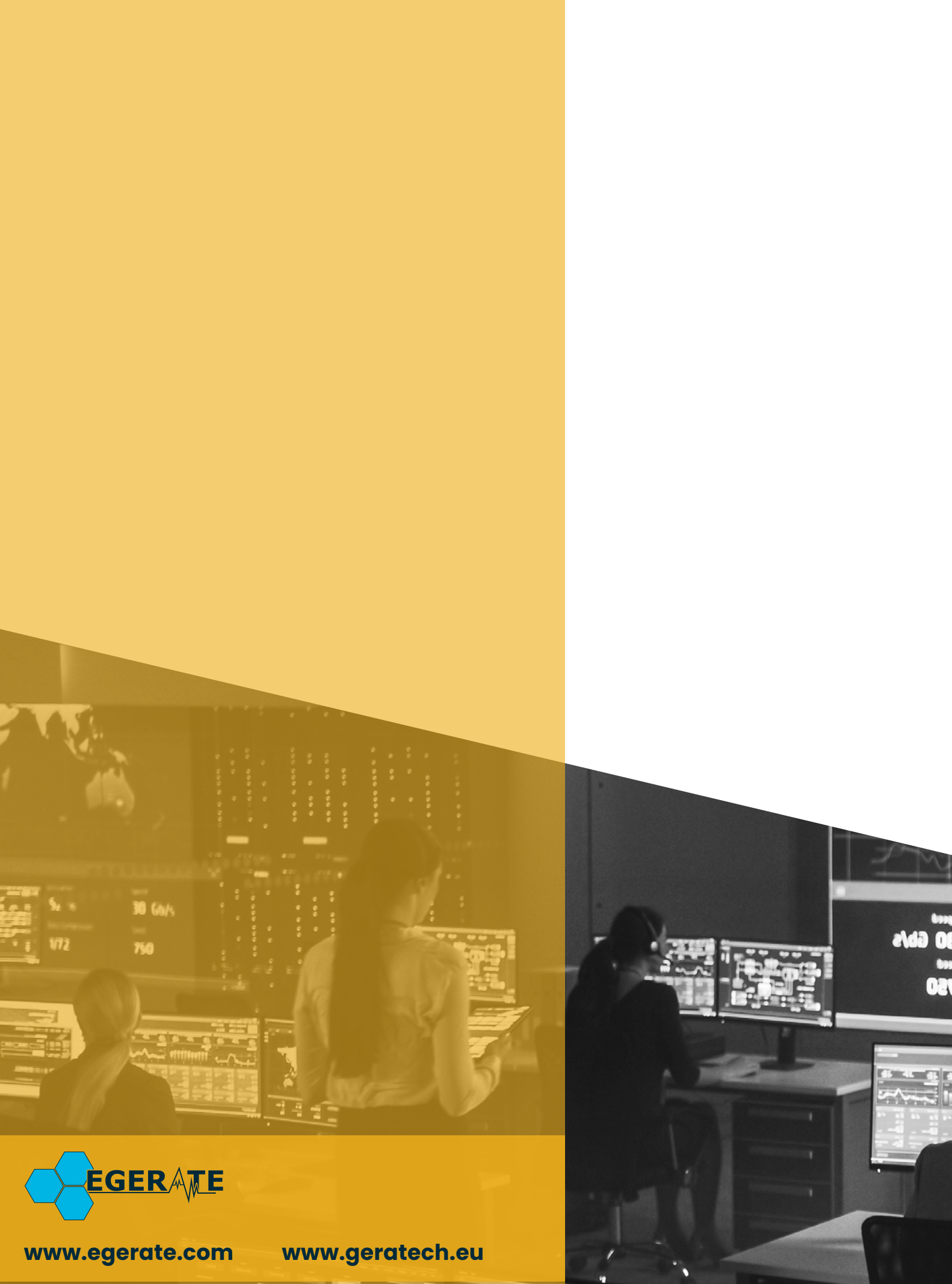

903 eb